## DES-3528/52 Series Firmware Release Notes

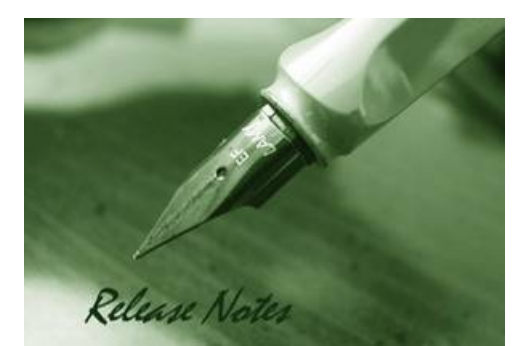

**Firmware Version:** 2.01.B042 **Prom Code Version:** v1.00.B008 **Published:** Nov 27, 2009

These release notes include important information about D-Link switch firmware revisions. Please verify that these release notes are correct for your switch:

- If you are installing a new switch, please check the hardware version on the device label; make sure that your switch meets the system requirement of this firmware version. Please refer to [Revision History and System Requirement](#page-1-0) for detailed firmware and hardware matrix.
- If the switch is powered on, you can check the hardware version by typing "show switch" command or by checking the device information page on the web graphic user interface.
- If you plan to upgrade to the new firmware release, please refer to the Upgrade [Instructions](#page-1-1) for the correct firmware upgrade procedure.

For more detailed information regarding our switch products, please refer to Related [Documentation](#page-12-0).

You can also download the switch firmware, D-View modules and technical documentation from [http://tsd.dlink.com.tw](http://tsd.dlink.com.tw/).

### **Content:**

**D-Link** 

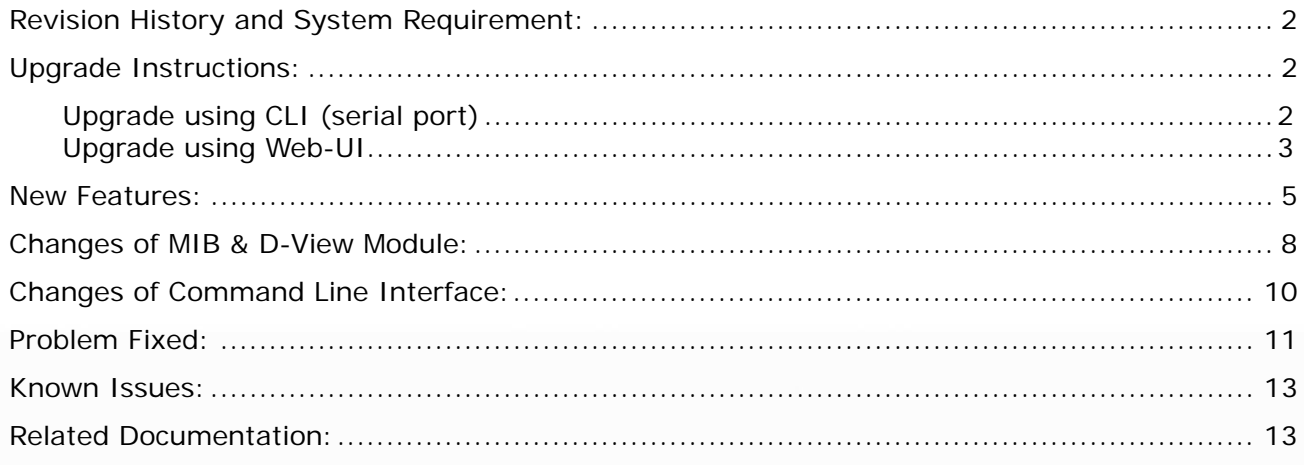

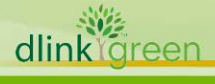

### <span id="page-1-2"></span>**Revision History and System Requirement:**

<span id="page-1-0"></span>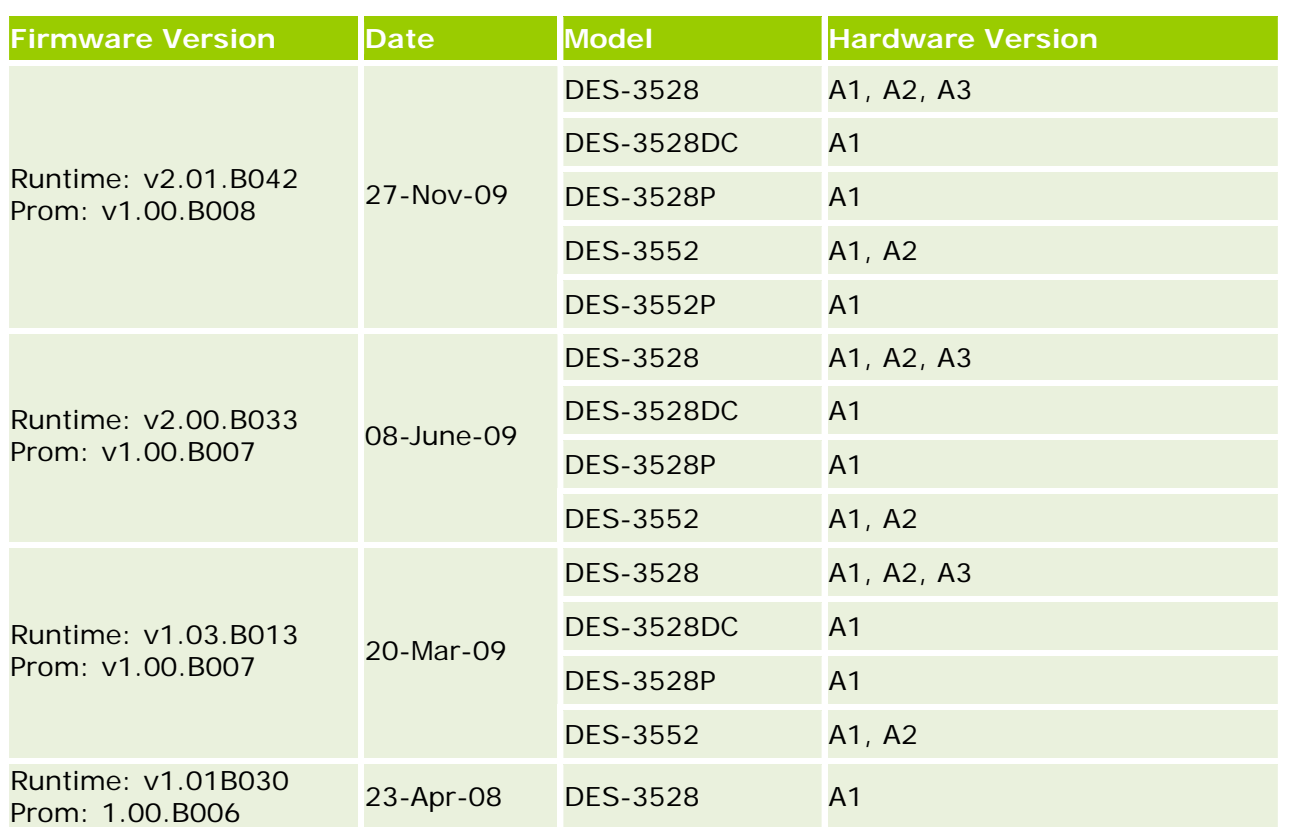

### <span id="page-1-1"></span>**Upgrade Instructions:**

From any version prior to v1.03 is not suggested and may result in unknown issues. Downgrade to any version prior to v.1.03 is not supported. If one of the switch images has the firmware version prior to v.1.03, then this image can not **Caution:** This version only supports direct firmware upgrade from v1.03. Direct upgrade be selected as the boot up image.

Connect a workstation to the switch console port and run any terminal program that can emulate a VT-100 terminal. The switch serial port default settings are as follows:

Baud rate: **115200**

**Upgrade using CLI (serial port)**

- Data bits: **8**
- Parity: **None**
- Stop bits: **1**

The switch will prompt the user to enter his/her username and password. It should be noted that upon the initial connection, there is no username and password by default.

To upgrade the switch firmware, execute the following commands:

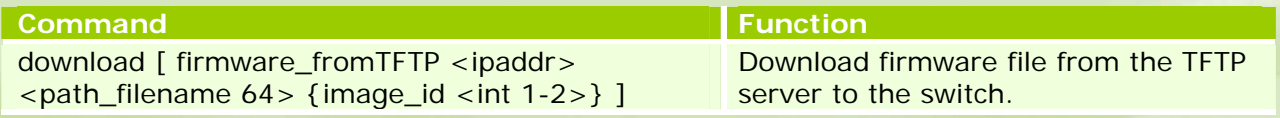

2

谜 dlink oreen

<span id="page-2-0"></span>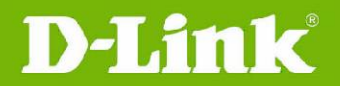

config firmware image\_id <1-2> [delete | boot\_up] Change the boot up image file. show firmware\_information display the information of current boot image and configuration. **reboot Reboot Reboot** the switch.

### **Example:**

1. **DES-3528:5#download firmware\_fromTFTP 10.90.90.91 R200B033.had image\_id 2**  Command: download firmware\_fromTFTP 10.90.90.91 R200B033.had image\_id 2

Connecting to server.................... Done. Download firmware...................... Done. Do not power off! Please wait, programming flash......... Done.

2. **DES-3528:5#config firmware image\_id 2 boot\_up**  Command: config firmware image\_id 2 boot\_up

Success.

### 3. **DES-3528:5#show firmware information**

Command: show firmware information

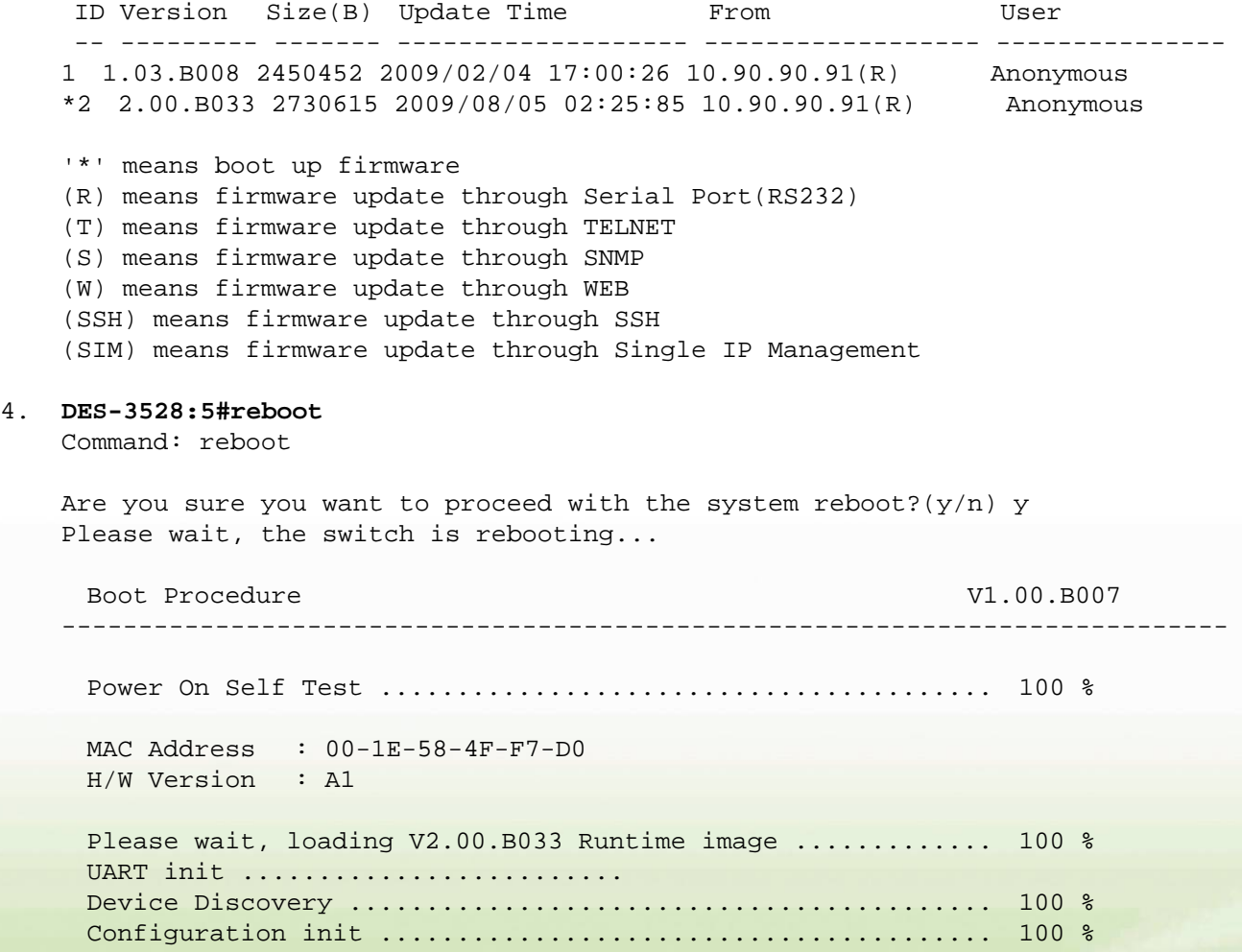

#### **Upgrade using Web-UI**

1. Connect a workstation installed with java SE runtime environment to any switch port of the

dlink<sup>o</sup>green

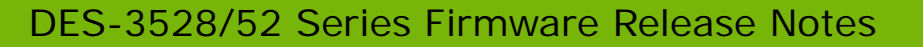

device.

**D-Link** 

- 2. Open the web browser from the workstation and enter the IP address of the switch. The switch's default IP address is 10.90.90.90.
- 3. Enter administrator's username and password when prompted. It should be noted that the username and password are blank by default.
- 4. To update switch's firmware or configuration file, select Tools > Download Firmware from the banner.

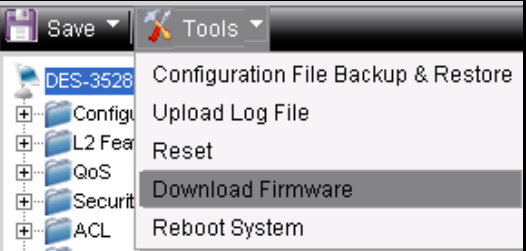

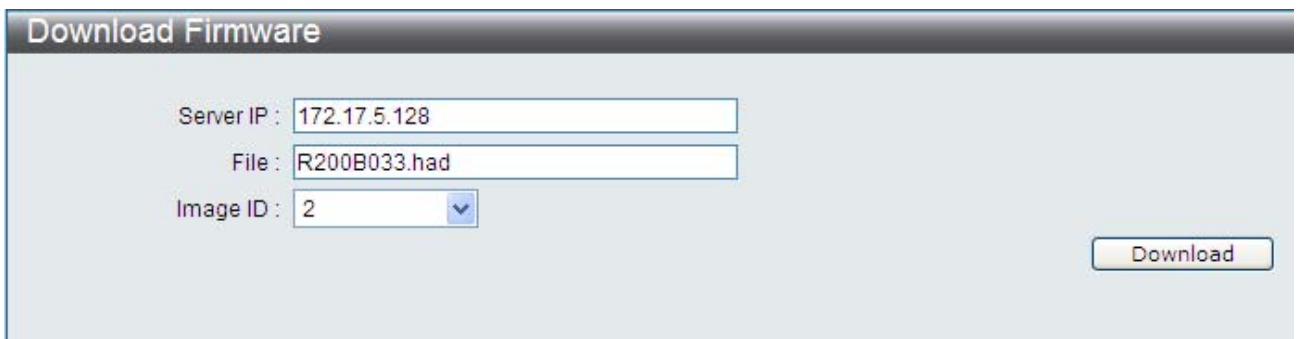

- 5. Enter the TFTP Server IP address.
- 6. Enter the name of the firmware file located on the TFTP server.
- 7. Select the Image ID you would like to store the firmware file.
- 8. Click "**Download**" button.
- 9. Wait until the "File Transfer" status reaches 100% and the "Program Firmware" status shows "completed".

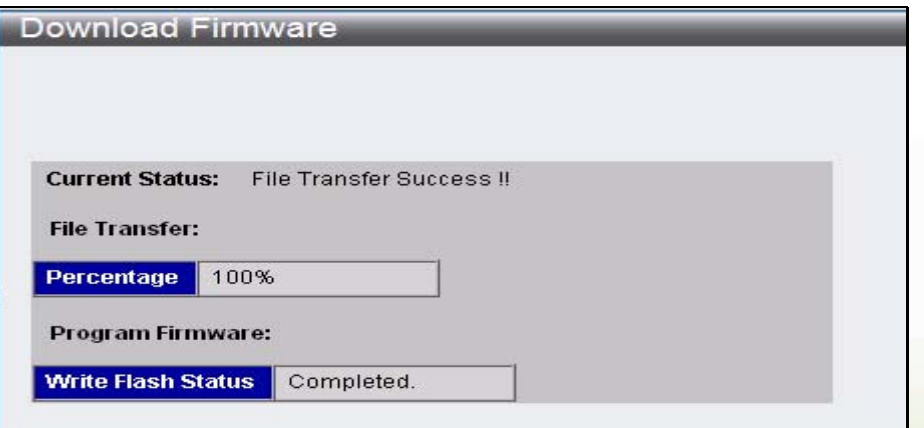

10. To select the boot up image used for next reboot, click **Configuration > Firmware information** in the function tree. Click corresponding "**Set Boot**" button to specify the firmware that will be used for next and subsequent boot up.

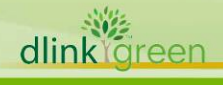

<span id="page-4-0"></span>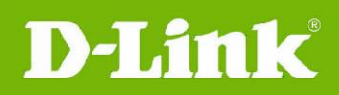

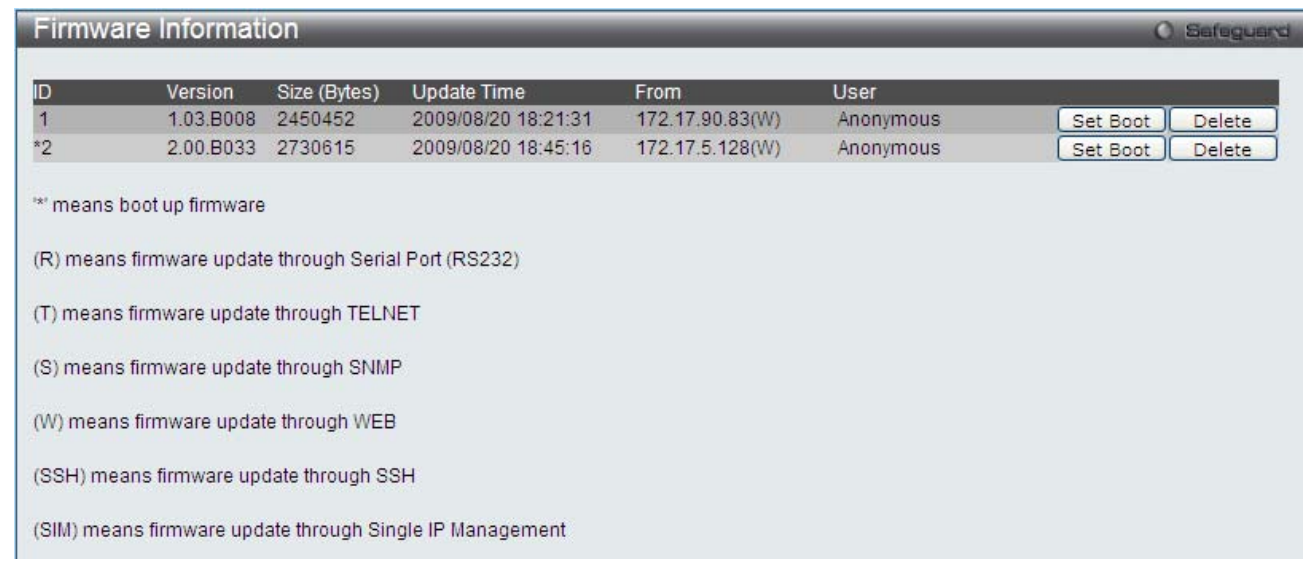

11. To reboot the switch, select **Tools > Reboot System** from the banner.

12.Select "**Yes**" and click "**Reboot**" button to reboot the switch.

### **New Features:**

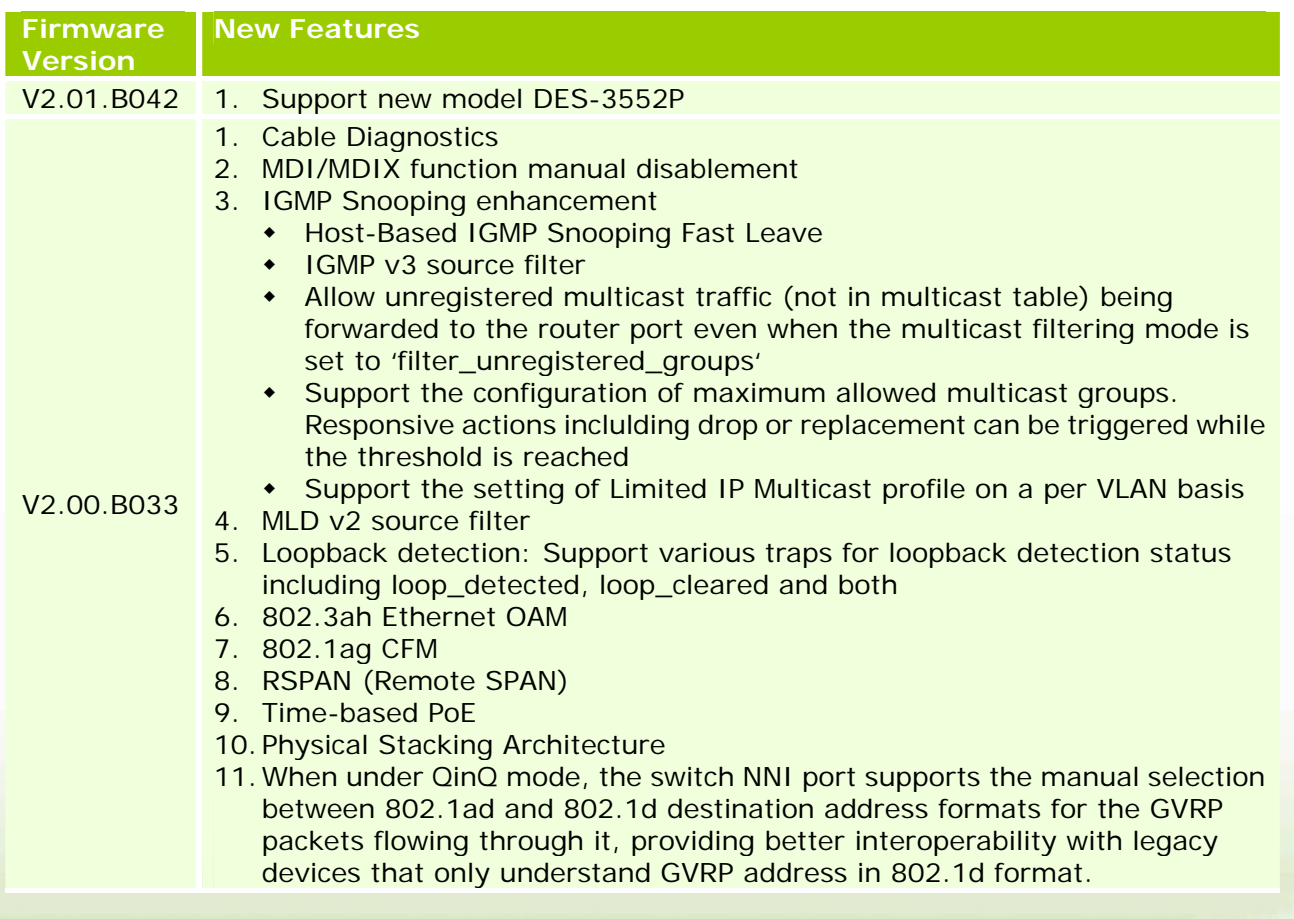

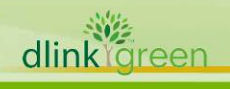

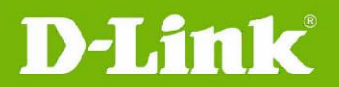

multicast stream

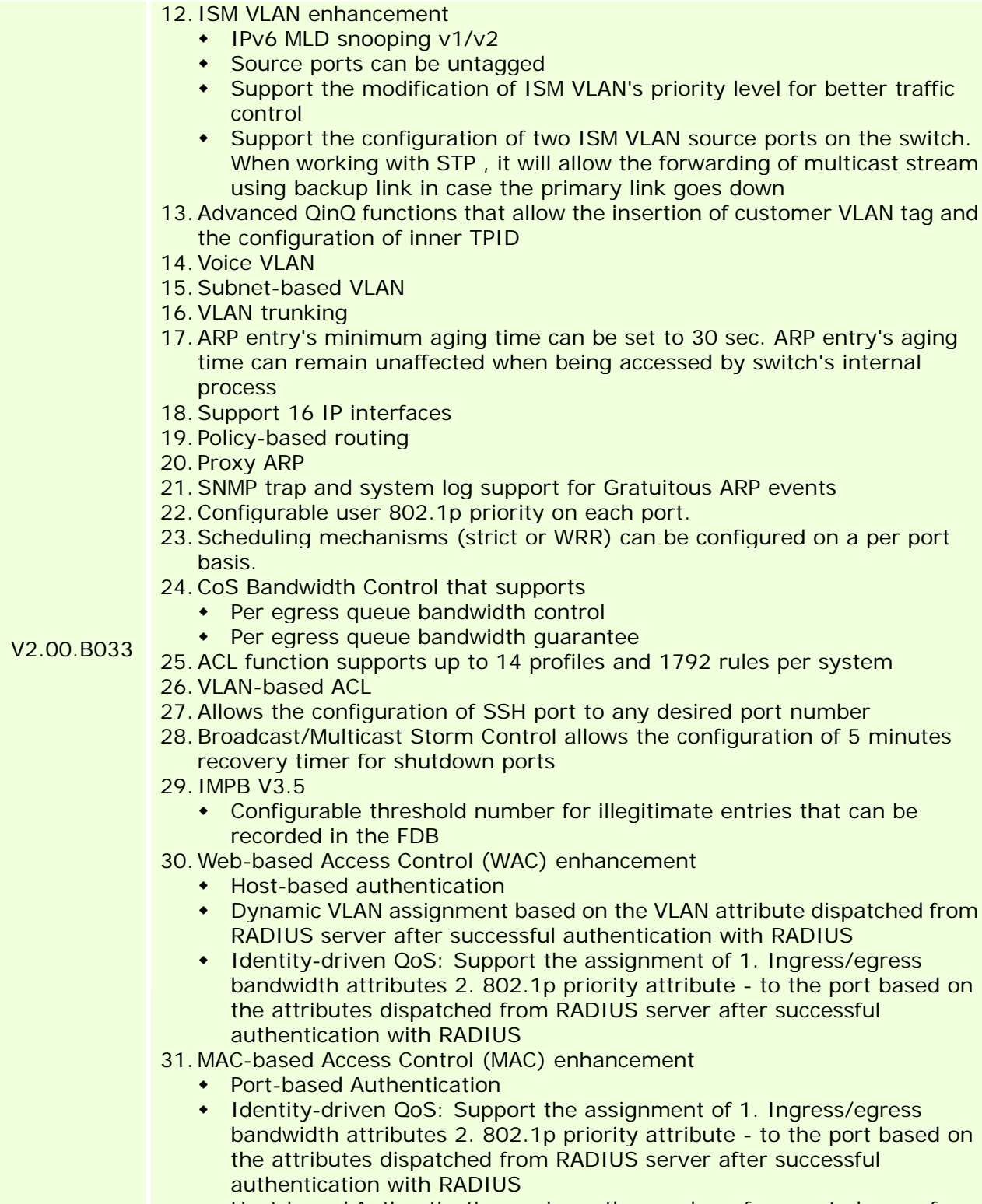

- Host-based Authentication: enlarge the number of supported users from 16 per port, 448 per switch, to 1000 per port, switch and stack.
- Host-based Authentication supports the manual configuration of host numbers from 1 to 1000 on a per port basis

dlinkligreen

# **D-Link**

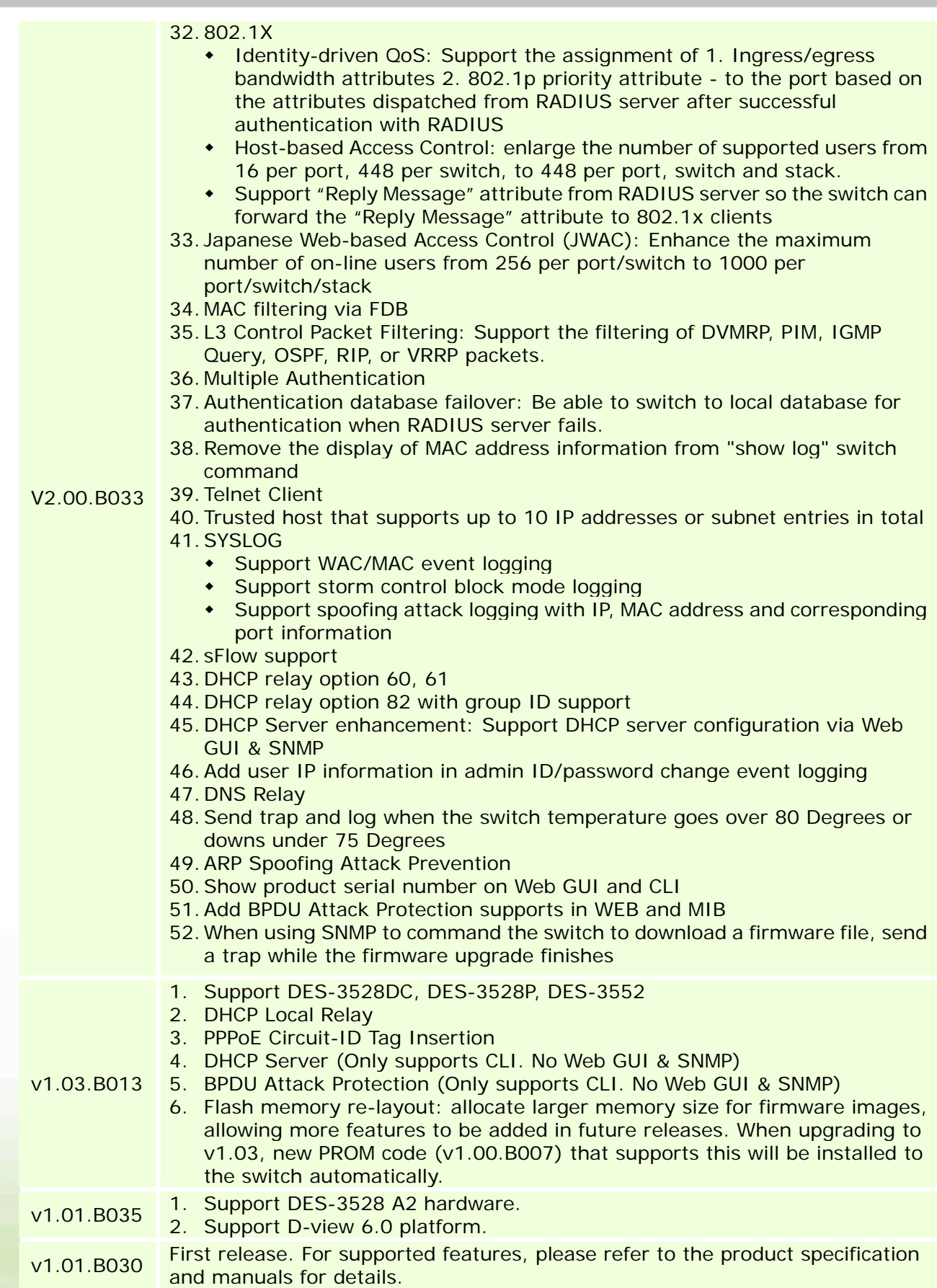

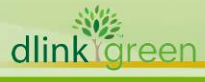

<span id="page-7-0"></span>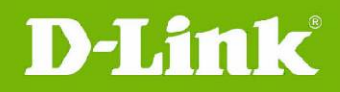

### **Changes of MIB & D-View Module:**

The new features of MIB file are also included in the corresponding D-View module. Please download the D-View module from [http://tsd.dlink.com.tw](http://tsd.dlink.com.tw/). For detailed changes of MIB content, please refer to the modification history in each MIB file.

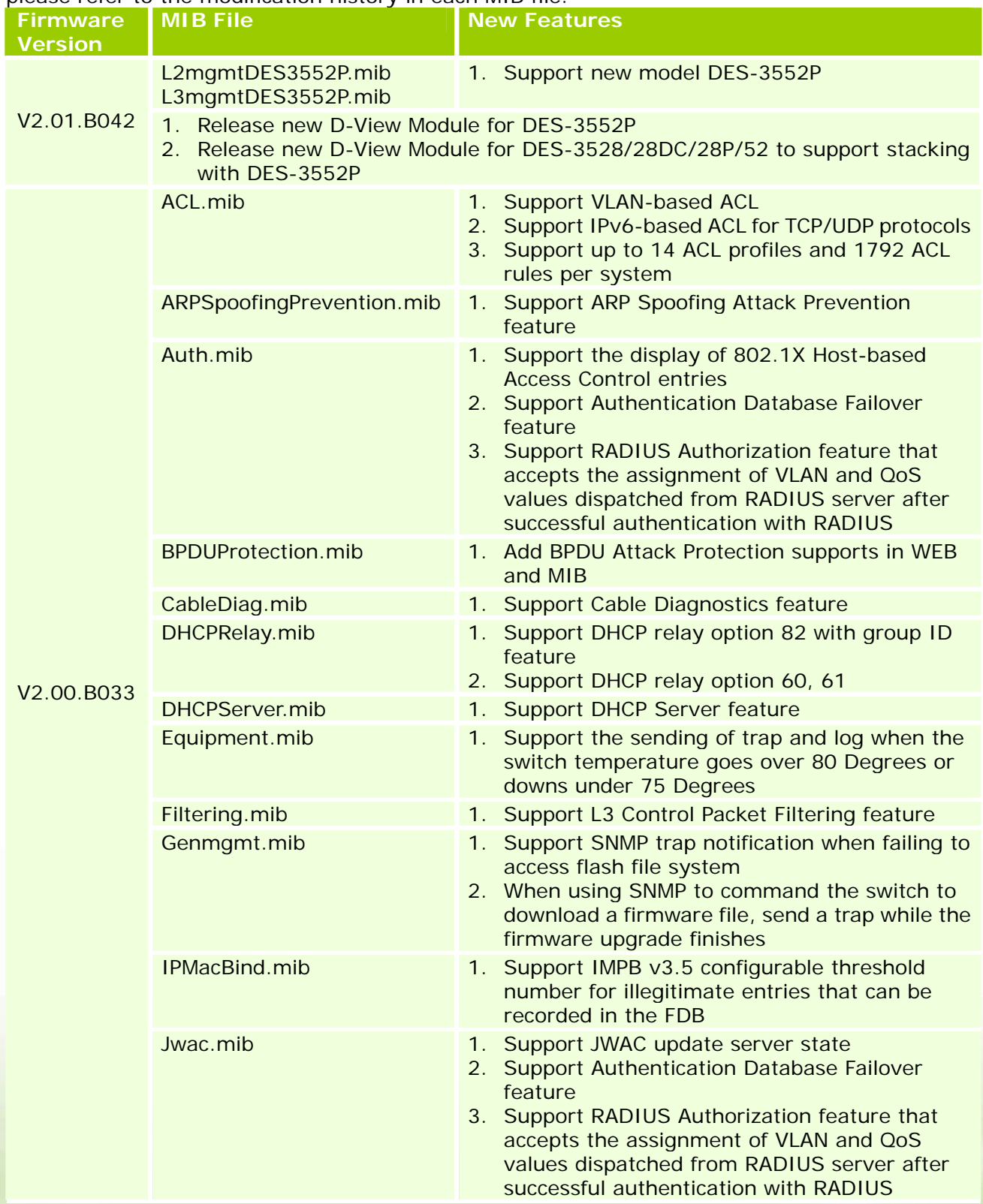

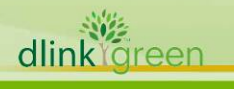

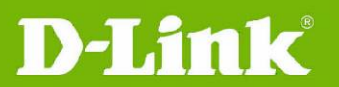

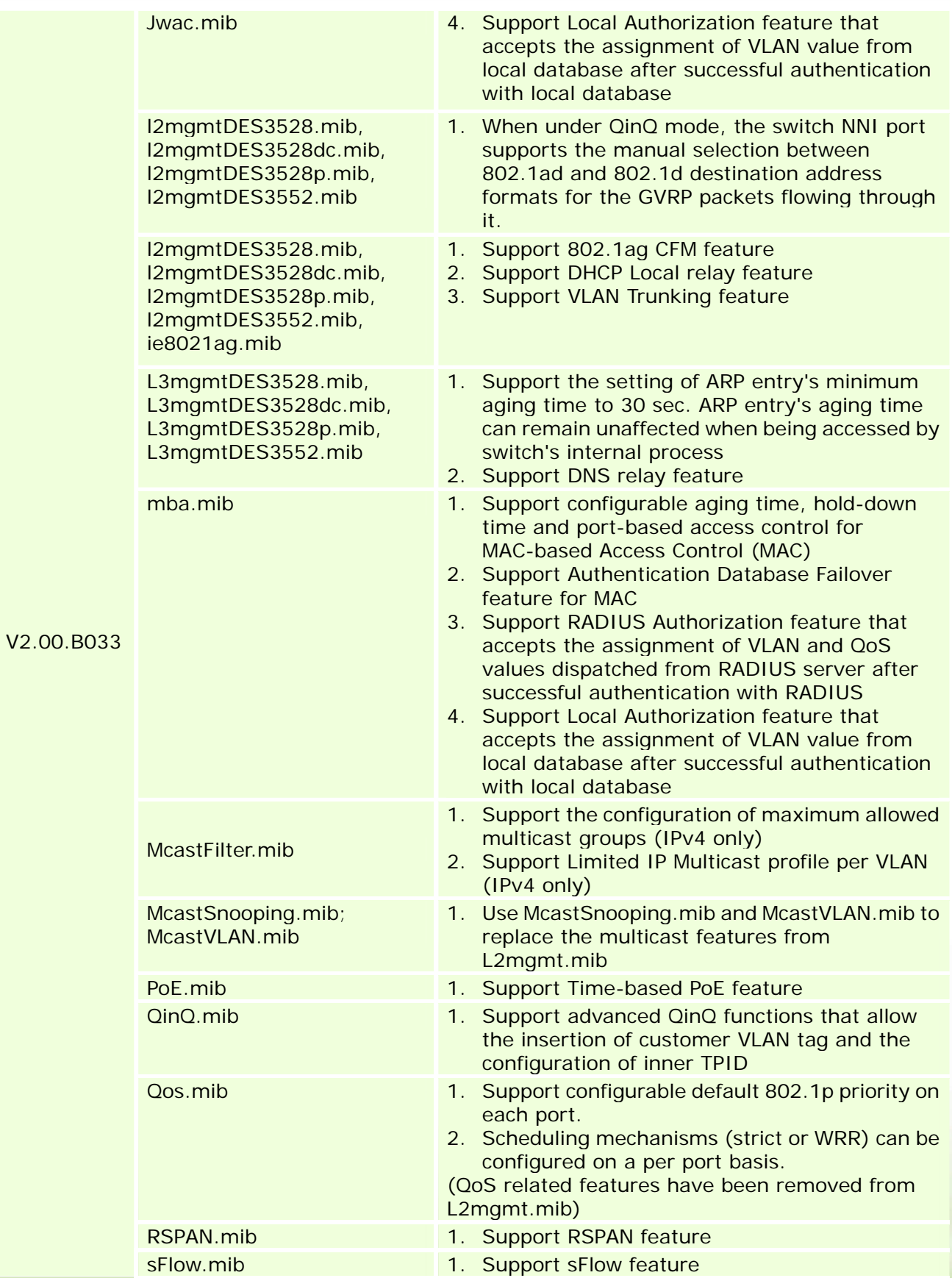

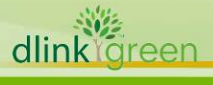

<span id="page-9-0"></span>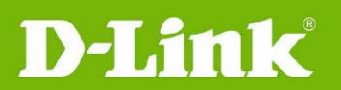

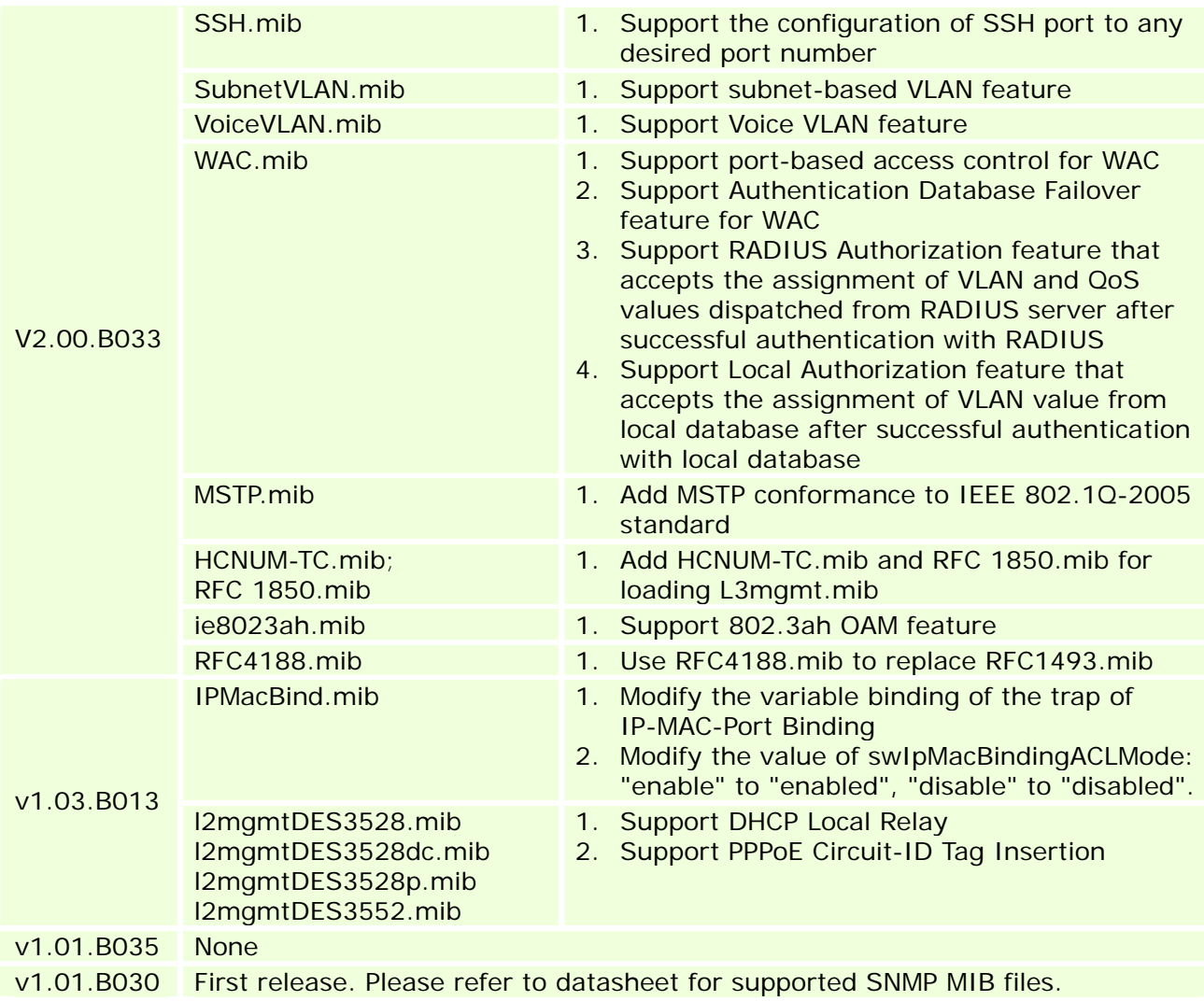

### **Changes of Command Line Interface:**

The section below only shows command line changes that may bring backward compatibility issues with configuration settings for previous version of firmware. Any new feature commands that do not have backward compatibility issues are not included in the below section.

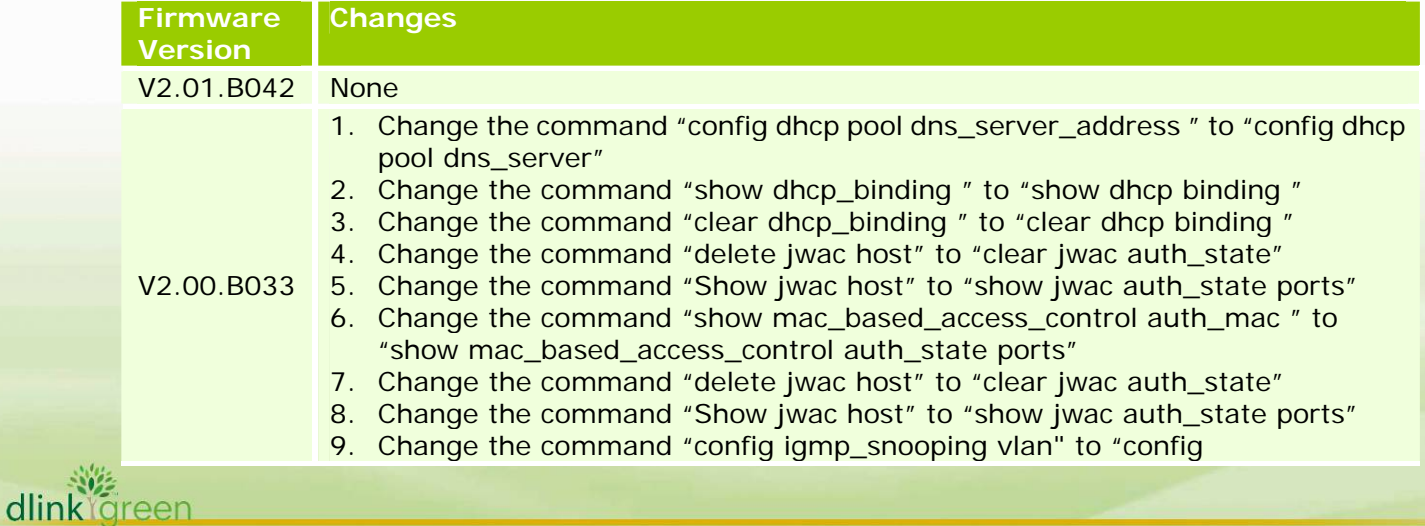

<span id="page-10-0"></span>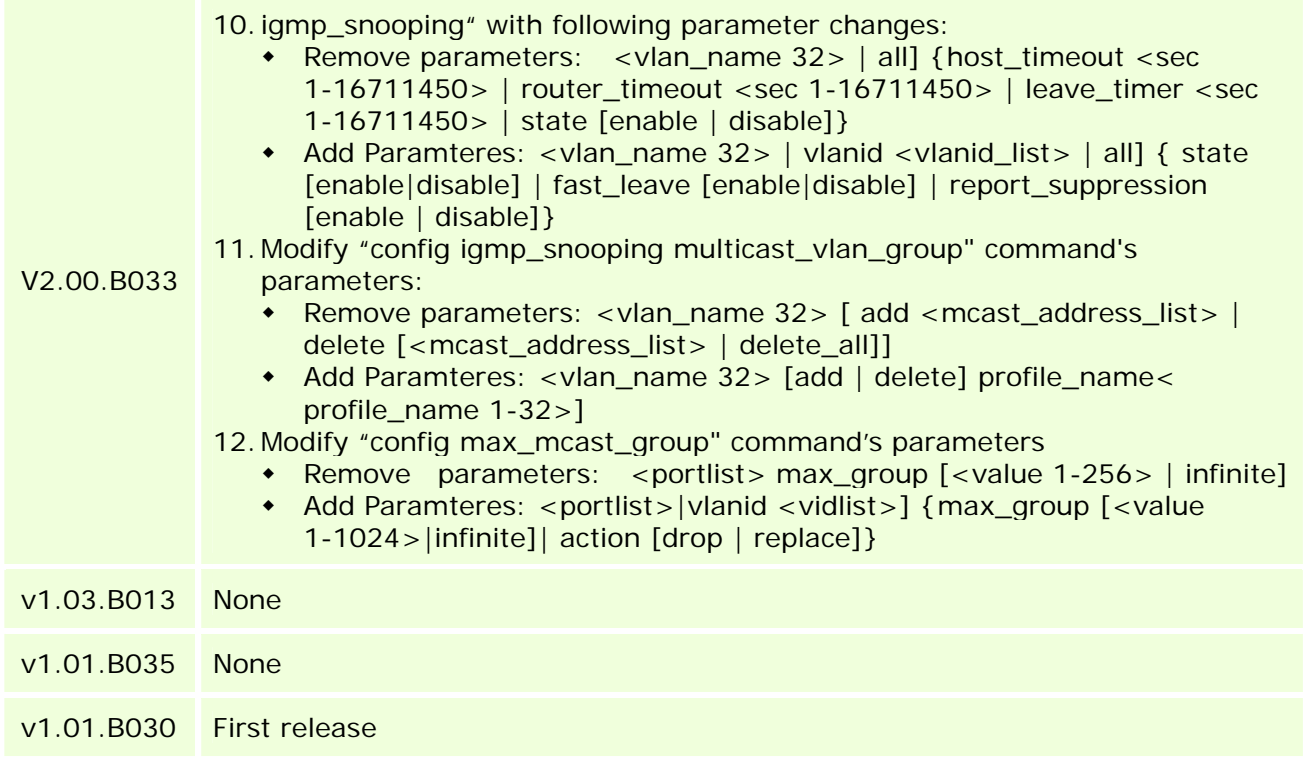

### **Problem Fixed:**

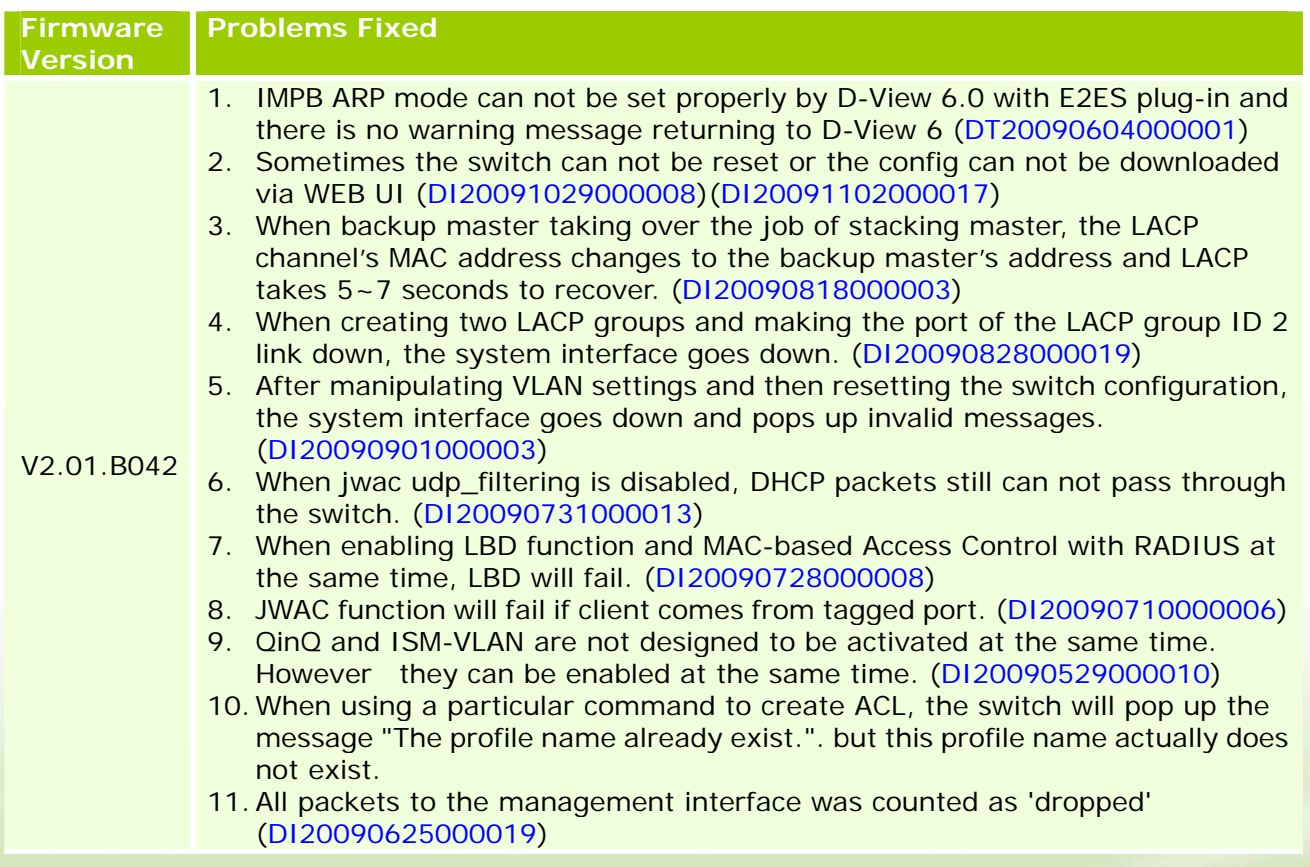

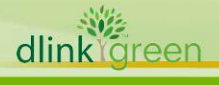

# **D-Link**

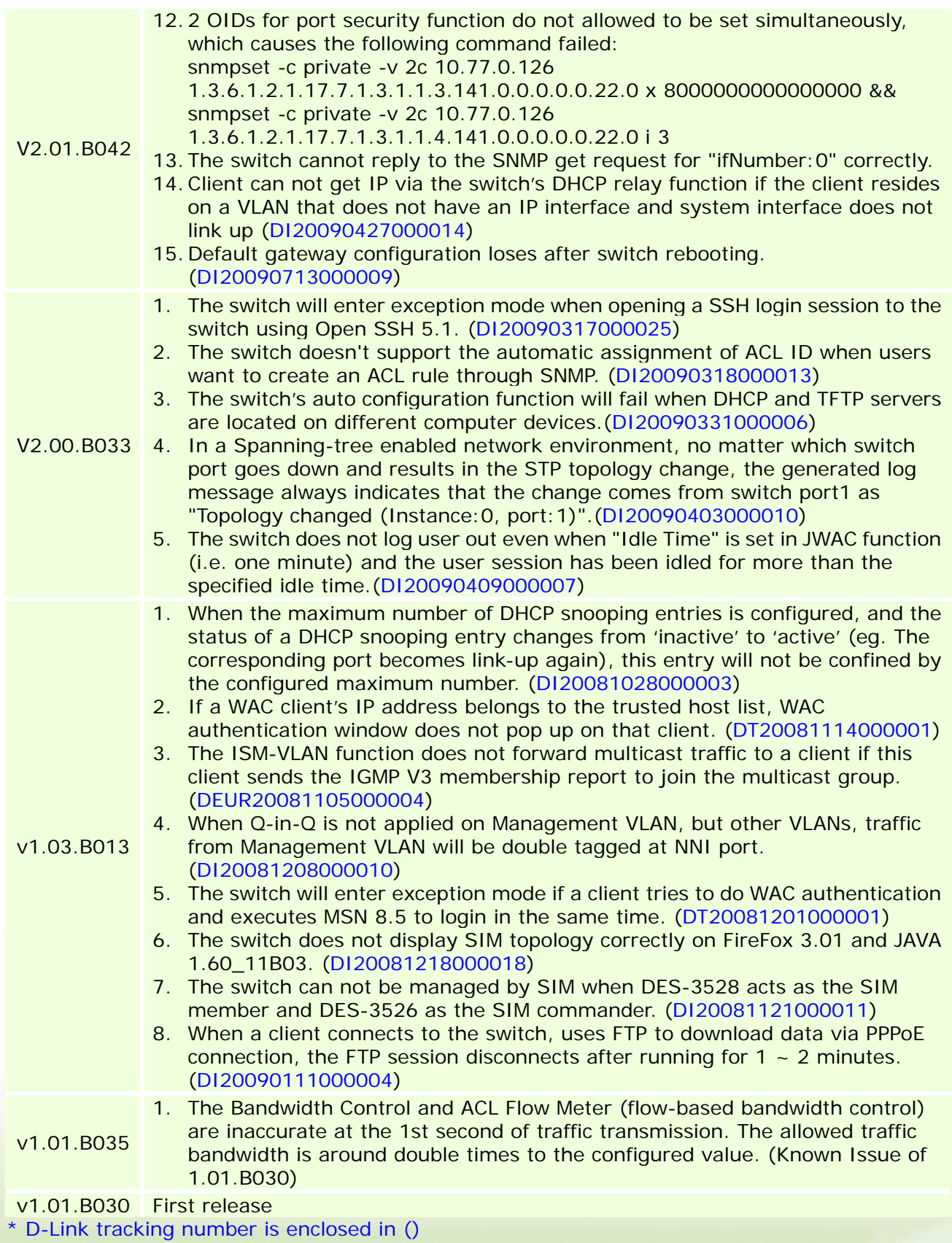

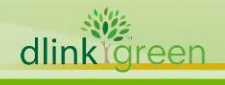

<span id="page-12-1"></span>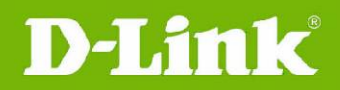

### **Known Issues:**

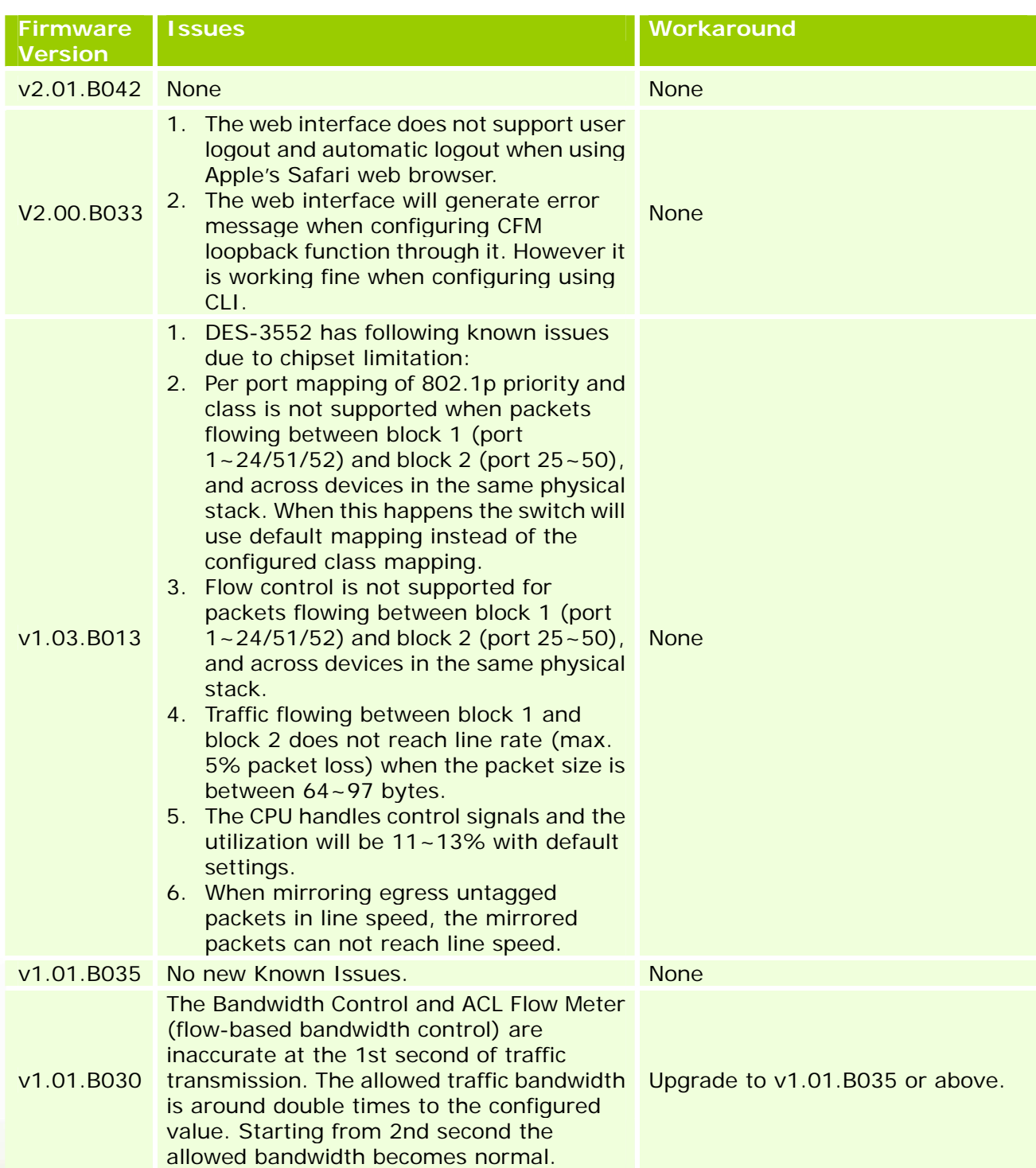

### <span id="page-12-0"></span>**Related Documentation:**

- DES-3528/52 Series User Manual
- DES-3528/52 Series CLI Manual

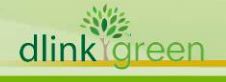